od 1. Connect computer to the wireless signal of AP, the default SSID is "WI-TEK xxxx". Password is 88888888

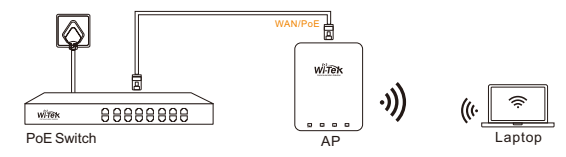

#### d 2. Connect computer to the AP by Ethernet cable.

·LED Indicator Instructions

#### (4) Enter serial number, click ADD to create and click FINISH,the configuration is complete.

Note:The 17-digit SN code of the Add device is shown on the sticker on the back of the device.

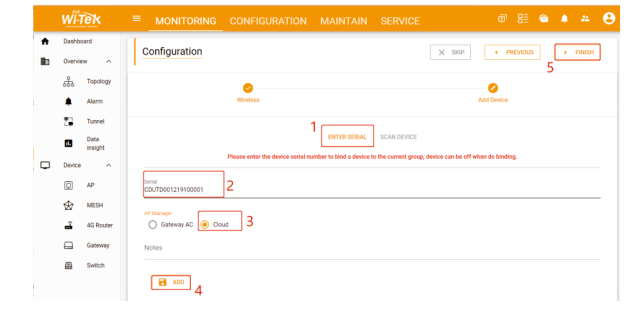

#### 5) In the relevant device options, you can see the bound device information.

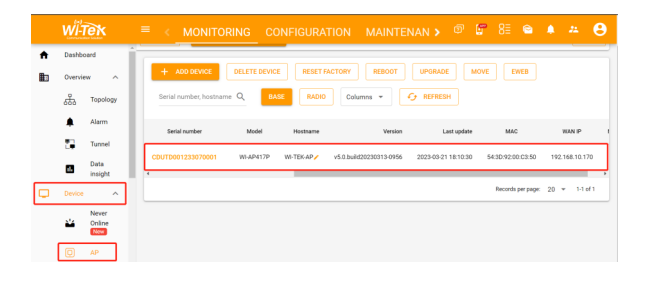

**If the product defects within the three-year warranty period, we will provide the professional maintenance ser** 

#### (6) Click Tunnel, Select binding device type, click EWEB to log in to the device.

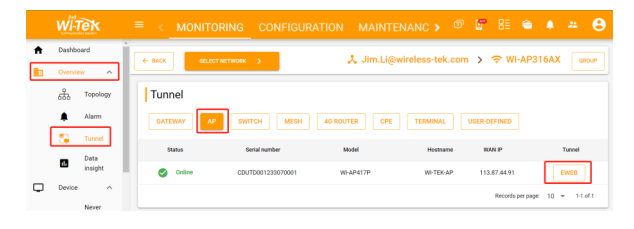

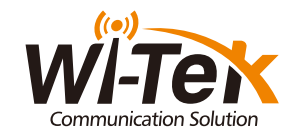

# Quick Installation Guide

www.wireless-tek.com

Wi-Fi 5 1300Mbps Gigabit Wall-plate Wireless Access Point

WI-AP417P

1 x WI-AP417P

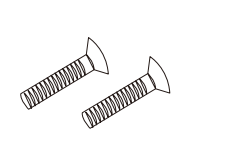

Quick Installation Guide 

2×Screw 1×Quick Installation Guide

## Interface and Indicators **Configuration Method** Configuration Method Configuration Method

### ·Ports Instructions

### Typical Connection

p 1. Launch your web browser then enter **http://cloud2.wireless-tek.com** in the address bar.

- p 2. Register an account password by user name or email.
- ep 3. log in to the cloud account with the account password after registration.

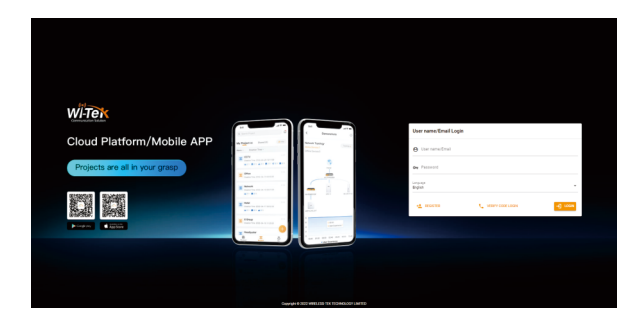

### Wall Plate Installation

### Cloud Management Settings

### **Username Address Telephone No. Purchase Shop Purchase Address Product Model No. Purchase Time Serial No. Dealer Signature**

After the login is successful, the steps to bind the device on the cloud account are as follows:

**If the product defects within three months after purchase, we will provide you a new product of the same model.**

<mark>Step 2</mark>. Please launch a browser such as Google Chrome or Firefox, type 192.168.1.88 into<br>address bar and click on enter to get in the login page of wireless access point. The default login password is "admin".

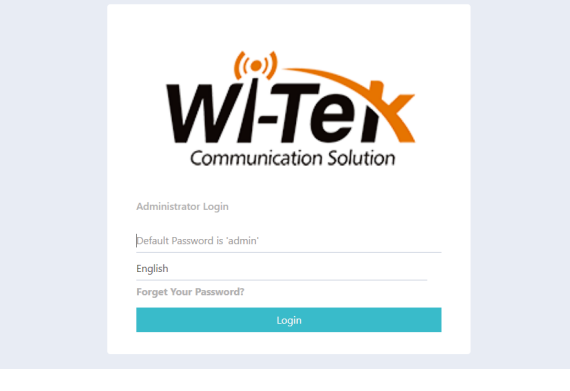

ep3. After get in the management page,On the left side menu, please go to [Wizard] to setup the access point.

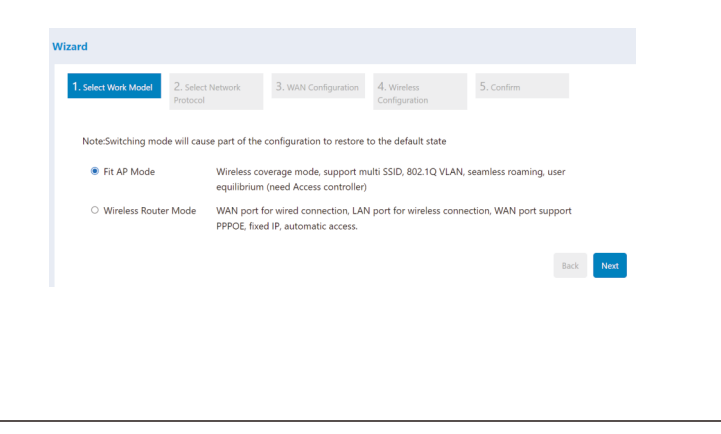

 $\frac{1}{2}$ . Select the appropriate operation mode and follow the instruction of wizard to finish the settings. If already exist a Router in your network, please choose, Fit AP mode; If not, you can hoose Wireless Router mode.

**Proof of purchase and a complete product serial number are required to receive any services guaranteed as part of the limited warranty.**

**Any other defects that are not caused by workmanship or product quality, such as natural disaster, water damage, extreme thermal or environmental conditions. sticker damaged, warranty card losing will disqualify the product from limited warranty.**

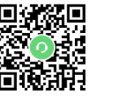

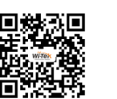

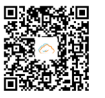

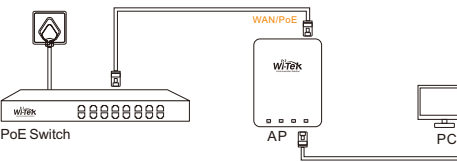

### $\tt{top 1.}$  On the computer, please set the static IP under the same subnet with AP, 192.168.1.xx.

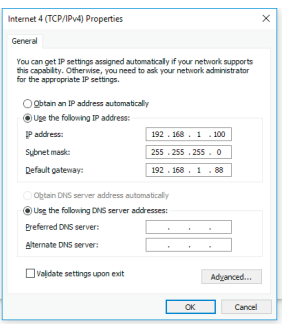

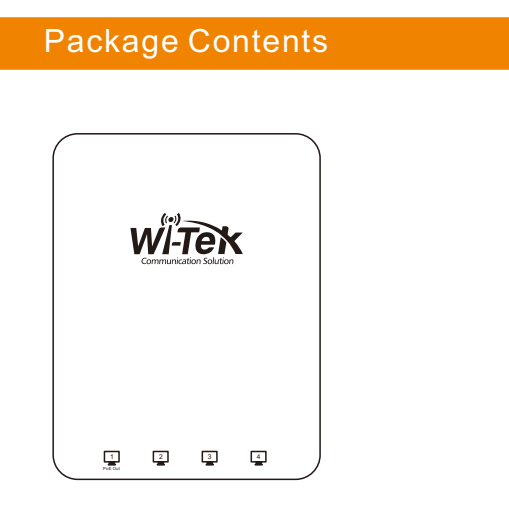

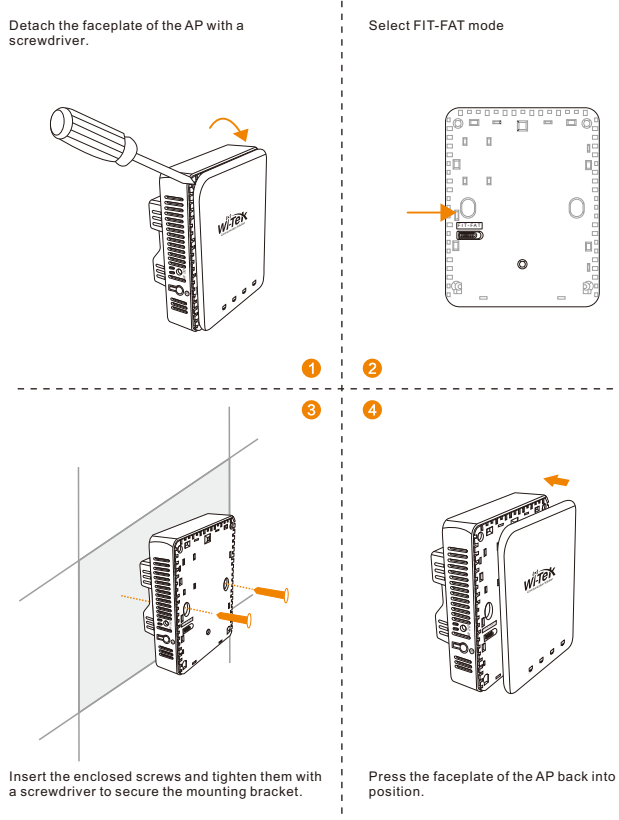

.<br>مره

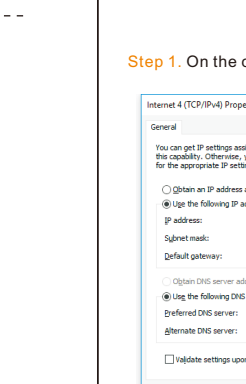

#### (1) Click ADD NETWORK

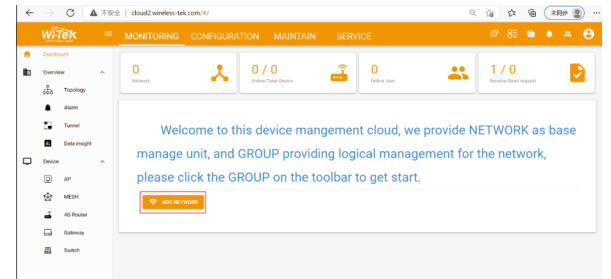

#### (2) Fill in the group name and location, click save.

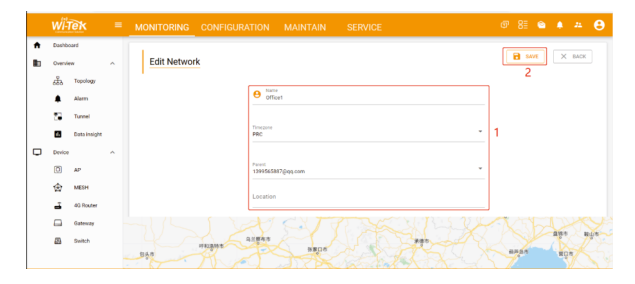

#### 3) And click next.

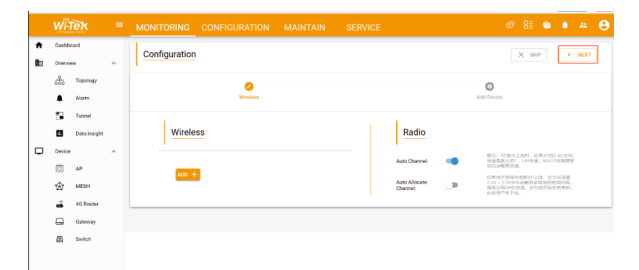

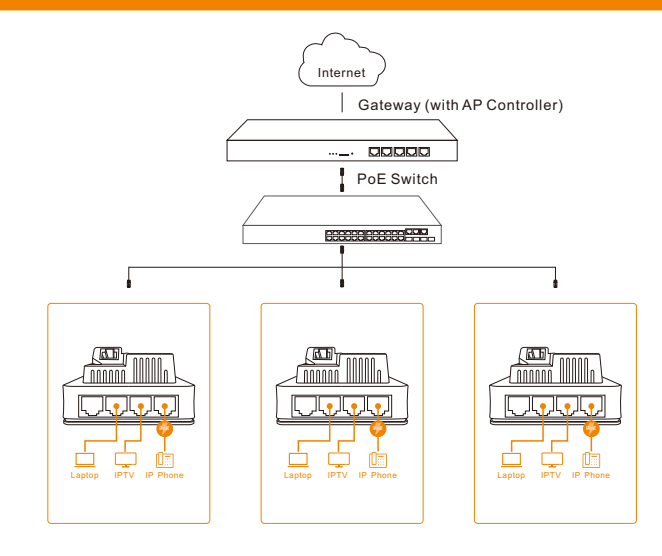

## **Device Installation**

Wireless-Tek Technology Limited Address: Biaofang Technology Building 402, Bao'an street, Baoan District,Shenzhen City, Guangdong, China Website:www.wireless-tek.com Tel:86-0755-32811290 Email:sales@wireless-tek.com Technical Support:tech@wireless-tek.com

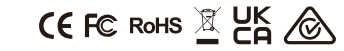

### **Warranty Card**

Technical Support Company Website Cloud Management

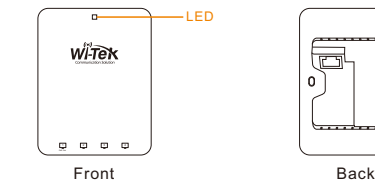

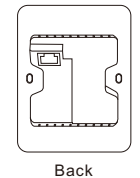

LED

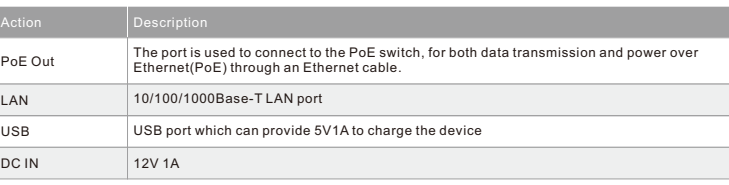

·Fit AP Mode Default Login IP:192.168.1.88 admin/admin

·Wireless Router Mode Default Login IP:192.168.11.1 admin/admin

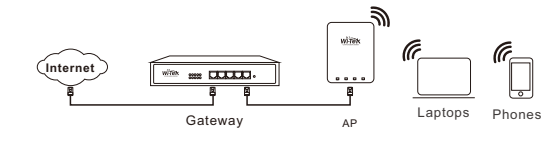

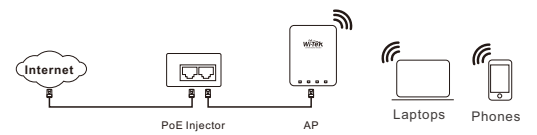

Notice: if you do a reset, AP will recovery to Fit AP mode.

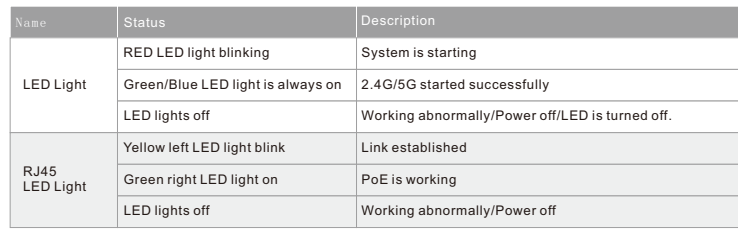

### ·Button Instruction

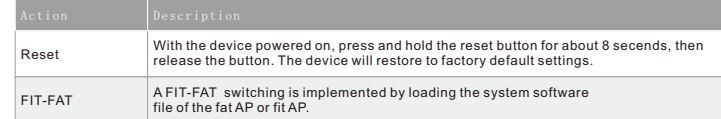

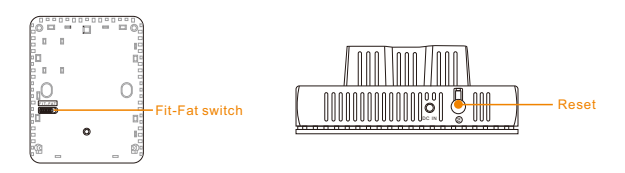

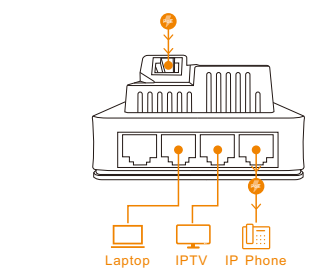

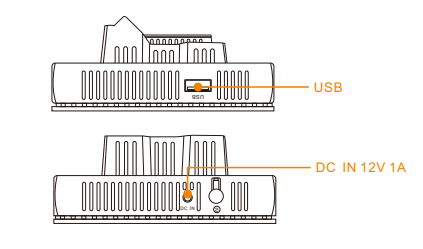